2023/12/22

## Imagix 4D 10.5.2 アップグレード手順(Linux 版)

株式会社東陽テクニカ ソフトウェア・ソリューション

本書では、Linux 環境において旧バージョンの Imagix 4D をご利用のお客様が、バージョン 10.5.2 にアップグレー ドする際の手順を示しています。新規にインストールするお客様は、「Imagix 4D インストール手順書」をご覧くださ い。

ここでは、Imagix 4D 9.2.0 をご利用のお客様が、Imagix 4D 10.5.2 へアップグレードする例でご説明します。

## ■ Linux の場合

Imagix 4D 9.2.0 のインストールディレクトリを、/opt/imagix とします。

### **Imagix 4D 9.2.0 を引き続きご利用になる場合:**

Imagix 4D 9.2.0 をインストールしているディレクトリとは別のディレクトリに、Imagix 4D 10.5.2 をインストールし てください。例えば、Imagix 4D 10.5.2 のインストール先を /opt/imagix\_1052 とします。

### **Imagix 4D 10.5.2 のみをご利用になる場合:**

次の手順でアップグレードしてください。

- /opt/imagix/user を別名保存でバックアップします。
	- コマンド実行例:
	- cd /opt/imagix
	- cp -R user /home/user1/imagix/user\_BAK
- /opt/imagix 配下のファイルを削除します。

コマンド実行例:

cd /opt

rm -rf imagix

- ダウンロードした Imagix 4D 10.5.2 用バイナリ (.tgz ファイル) を展開し、/opt/imagix に配置します。

#### **ご注意:**

• お客様が Imagix 4D 9.2.0 を運用中に作成または変更したファイル(コンパイラ構成ファイル、プラグイン等) は、バックアップした /home/user1/imagix/user\_BAK の中に存在します。アップグレード後、必要に応じて 新しい環境のファイルを変更する際のご参考としてください。

適切にアップグレードできたことを、次の手順で確認してください。

- Imagix 4D の GUI を起動します。
- [ヘルプ] > [Imagix 4D について]をクリックします。
- 次のダイアログで、Release 10.5.2 であることを確認します。

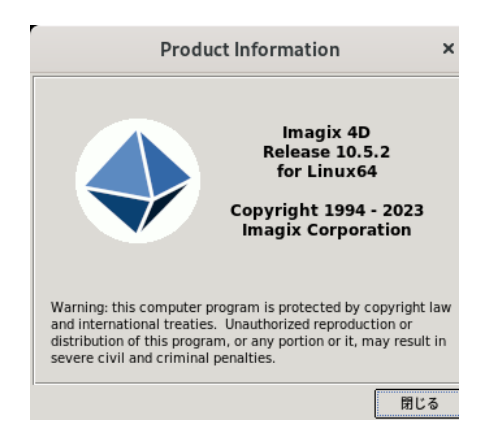

# ■ お問い合わせ先

不明な点があれば、ご遠慮なくお問い合わせください。

株式会社東陽テクニカ ソフトウェア・ソリューション E-mail [ss\\_support@toyo.co.jp](mailto:ss_support@toyo.co.jp) TEL 03-3245-1248(直通)

以 上